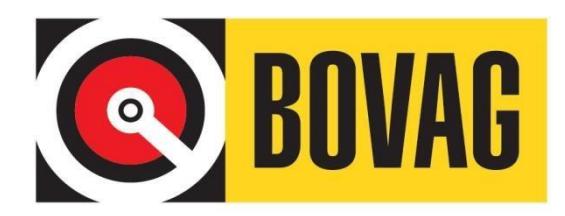

# **BOVAG Auto Registratie Systeem**

**Handleiding voor de Bevoegd Functionaris**

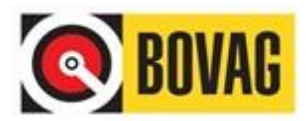

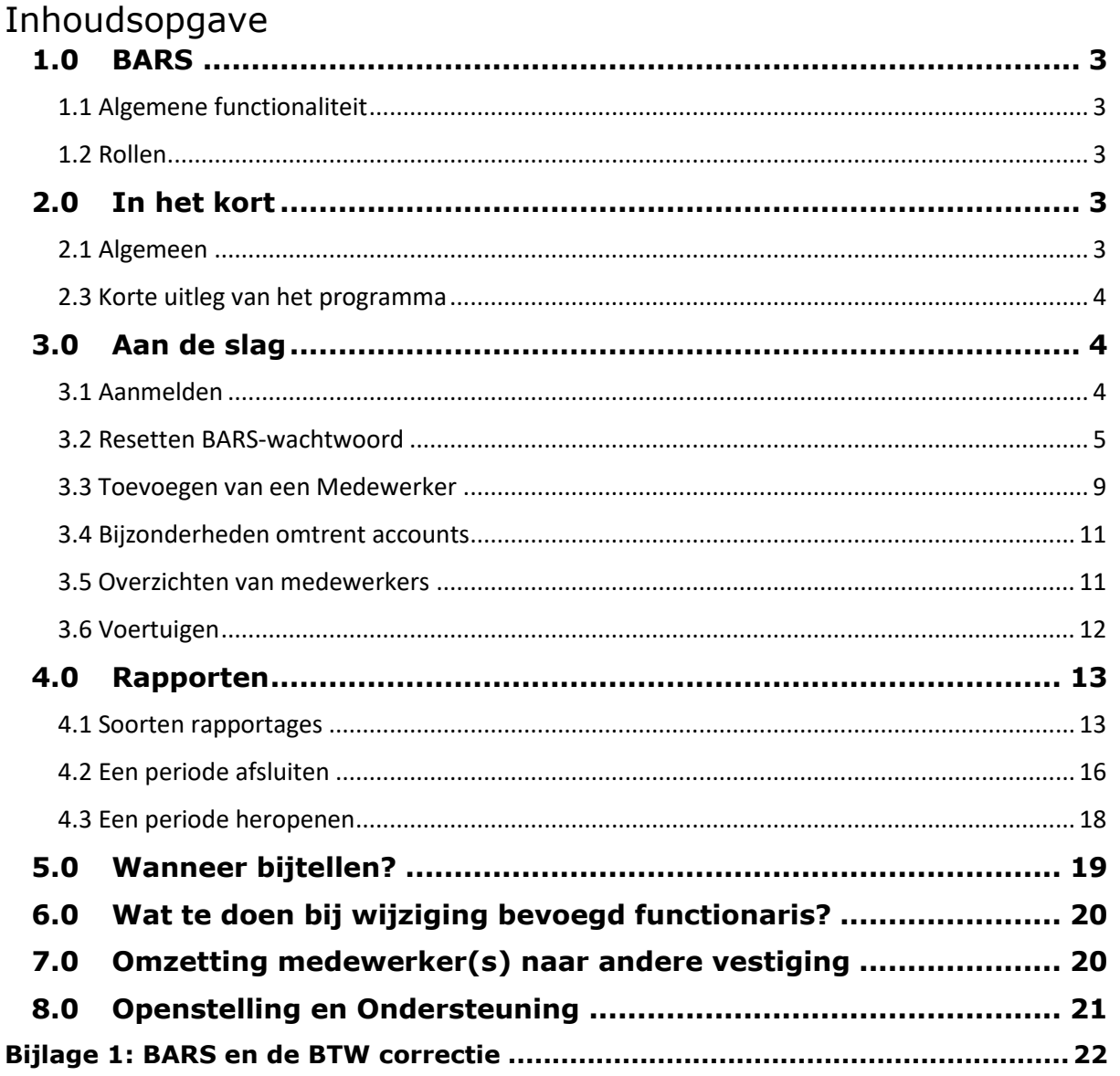

Versiebeheer

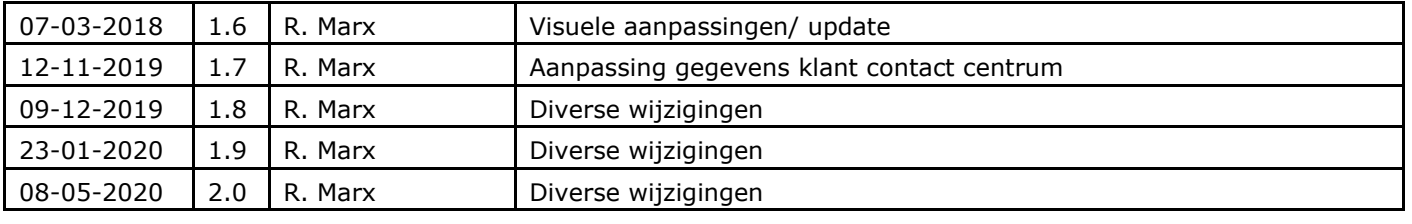

© Copyright 2020 RDC inMotiv Nederland B.V. te Amsterdam

Niets uit deze uitgave mag worden verveelvoudigd of openbaar gemaakt door middel van fotokopie, microfilm, geluidsband, elektronisch of op welke andere wijze dan ook, zonder voorafgaande schriftelijke toestemming van RDC inMotiv Nederland B.V.

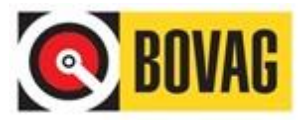

**LET OP**: sommige data in de schermafbeeldingen is vanwege privacy redenen onleesbaar gemaakt.

# <span id="page-2-0"></span>**1.0 BARS**

# <span id="page-2-1"></span>**1.1 Algemene functionaliteit**

BARS staat voor BOVAG Auto Registratie Systeem. BARS is een online toepassing waarmee deelnemers en hun medewerkers in staat zijn om, ten behoeve van de bijtelling, het autogebruik te registreren binnen de regels die de Belastingdienst hieromtrent stelt. Deze service wordt in opdracht van de BOVAG door RDC inMotiv Nederland geleverd.

BARS is benaderbaar via<https://mijn.bovag.nl/inloggen> en [http://www.rdc.nl.](http://www.rdc.nl/)

Per bedrijf of vestiging zal een verantwoordelijke medewerker worden aangewezen, de Bevoegd Functionaris. De Bevoegd Functionaris kan vervolgens de medewerk(st)ers autoriseren die gebruik mogen gaan maken van BARS. Tevens controleert de Bevoegd Functionaris op het juist en tijdig invoeren van de gegevens. Daarnaast draagt de Bevoegd Functionaris zorg voor de verwerking in de loonadministratie.

Dit document is bedoeld ter ondersteuning voor iedere medewerker, ook wel bekend als Registrant. Ofwel, de medewerker die via BARS de bijtelling over het gebruik van de auto van de zaak registreert.

# <span id="page-2-2"></span>**1.2 Rollen**

BARS onderscheidt twee rollen: de rol van Bevoegd Functionaris en die van Medewerker. Voor de Bevoegd Functionaris is een aparte gebruikershandleiding beschikbaar. De gegevens van de Bevoegd Functionaris worden geregistreerd door het RDC inMotiv Nederland waarbij de gegevens worden overgenomen zoals door het bedrijf op het aanvraagformulier zijn ingevuld.

De Bevoegd Functionaris autoriseert medewerkers om hun voertuiggebruik in te voeren in het systeem en, indien noodzakelijk, te muteren. Tevens bestaat de mogelijkheid om enkele administratieve taken, zoals het vervaardigen van opgaven t.b.v. de salarisadministratie (die de inhoudingen verzorgt) te vervaardigen.

De Medewerker is de persoon die daadwerkelijk het gebruik van de hem of haar ter beschikking gestelde auto registreert in BARS. Deze registratie kan dagelijks of over meerdere dagen al naar gelang het gebruik van de auto waarover men die bewuste periode de beschikking heeft gehad. De Medewerker geeft aan het einde van de maand door het afsluiten van de maandregistratie een akkoord op de door hem of haar ingevoerde gegevens. Na de maandafsluiting kunnen geen gegevens meer veranderd worden.

# <span id="page-2-3"></span>**2.0 In het kort**

# <span id="page-2-4"></span>**2.1 Algemeen**

De benodigde toegangscode en het wachtwoord bestemd voor BARS ontvangt de Bevoegd Functionaris van RDC inMotiv Nederland binnen drie werkdagen nadat het aanmeldformulier volledig ingevuld is opgestuurd. De Bevoegd Functionaris kan direct na ontvangst van gebruikersnaam en wachtwoord gebruik maken van BARS.

# **2.2 Toegang**

Toegang tot BARS kan via<https://mijn.bovag.nl/inloggen> [e](http://leden.bovag.nl/)n [http://www.rdc.nl.](http://www.rdc.nl/)

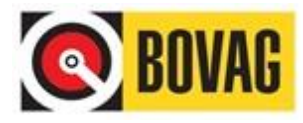

## <span id="page-3-0"></span>**2.3 Korte uitleg van het programma**

De Bevoegd Functionaris registreert de gegevens van alle gebruikers die een auto van de zaak gebruiken. Na het invoeren van de medewerk(st)er gegevens ontvangt de Bevoegd Functionaris per medewerk(st)er een e-mail met de inloggegevens voor die betreffende medewerker. U kunt naar wens een overzicht van een geselecteerde medewerk(st)er vervaardigen met de samengestelde bijtelling van een specifieke maand.

**LET OP:** de registratie van het autogebruik is gegroepeerd per loonheffingnummer. Als er meerdere vestigingen gebruik maken van het zelfde loonheffingnummer zal de Bevoegd Functionaris voor al die vestigingen verantwoordelijk zijn. Er kan één Bevoegd Functionaris per loonheffingnummer worden geregistreerd, op basis van het emailadres. Indien dezelfde persoon voor meerdere loonheffingnummers de administratie voert zal voor ieder loonheffingnummer een apart (uniek) e-mailadres gehanteerd moeten worden. Dit in verband met de gehanteerde veiligheidsaspecten.

# <span id="page-3-1"></span>**3.0 Aan de slag**

## <span id="page-3-2"></span>**3.1 Aanmelden**

Op<https://mijn.bovag.nl/inloggen> logt u eerst in:

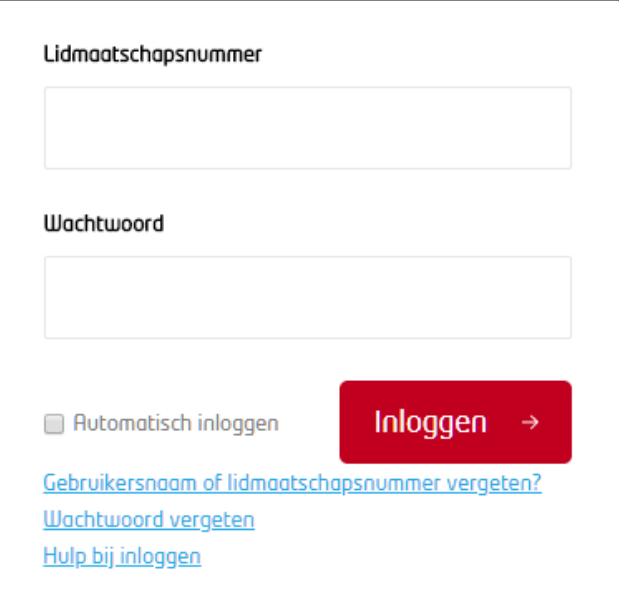

U kunt ook kiezen voor 'login via Mobi-ID.

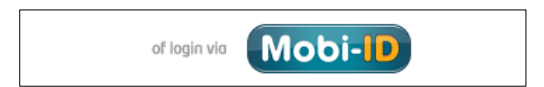

Vervolgens kunt u met uw BARS inloggegevens inloggen.

Op [www.rdc.nl](http://www.rdc.nl/) klikt u op de knop **Mobi-ID inloggen**:

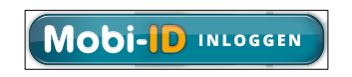

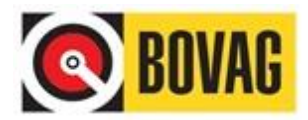

In beide gevallen komt u uit in een scherm waar u kunt inloggen:

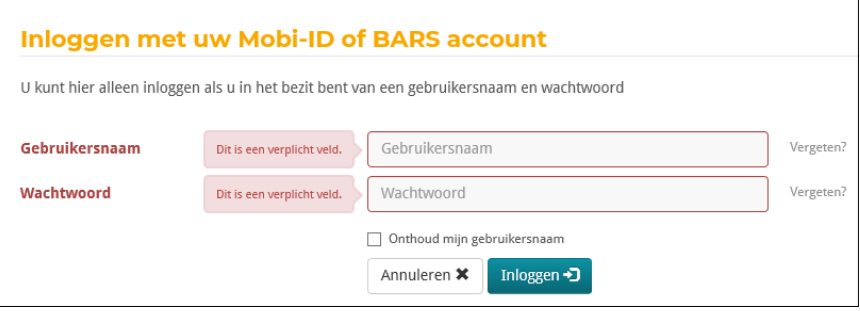

U ontvangt van de Bevoegd Functionaris binnen uw bedrijf de gegevens om mee in te loggen. Voer bij Gebruikersnaam de van de Bevoegd Functionaris ontvangen emailadres in; bij wachtwoord het verkregen wachtwoord en klik vervolgens op **Inloggen**.

Als u zich voor de eerste keer aanmeldt dient u uw wachtwoord te wijzigen:

Voer bij **Gebruikersnaam** uw e-mailadres in, daaronder het wachtwoord dat u van uw Bevoegd Functionaris heeft ontvangen en dan tweemaal het door u zelf gekozen nieuwe wachtwoord. Let er hierbij op dat het nieuwe wachtwoord dient te voldoen aan de erboven gestelde voorwaarden. Klik vervolgens op de knop **Wijzig wachtwoord** en u kunt zich opnieuw aanmelden.

**LET OP**: het toegekende gebruikersnaam en wachtwoord staan helemaal los van overige RDC inMotiv Nederland diensten die u mogelijk afneemt. Deze gebruikersnaam en het wachtwoord kunnen uitsluitend voor BARS gebruikt worden. Als u van andere diensten gebruikt wilt maken dient u zich allereerst af te melden en vervolgens weer opnieuw aan te melden met de gebruikelijke login gegevens.

#### <span id="page-4-0"></span>**3.2 Resetten BARS-wachtwoord**

Weet u het wachtwoord wat gebruikt wordt om in te loggen op BARS niet meer of is het verlopen dan kunt u het volgende doen.

Ga naar de Mobi-ID inlogpagina.

 $\sim$   $\sim$   $\sim$   $\sim$ 

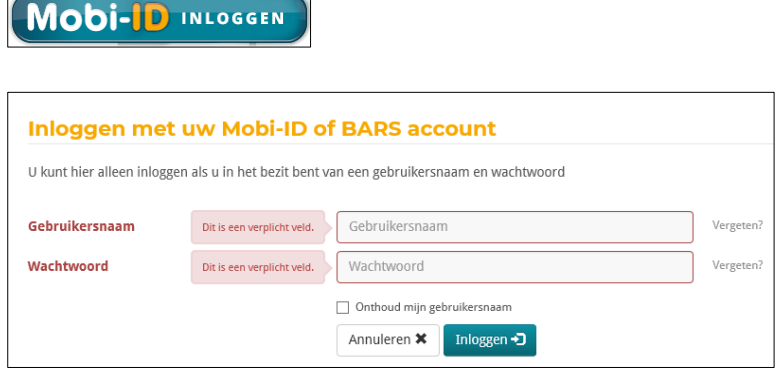

Klik vervolgens op 'Vergeten?' achter het invoerveld waar u normaal gesproken het wachtwoord invoert. U ziet dan het volgende scherm verschijnen.

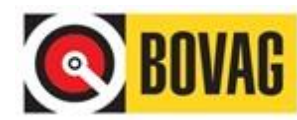

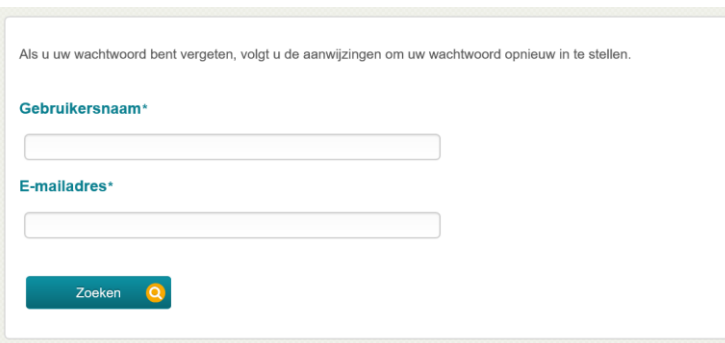

Voer vervolgens uw BARS gebruikersnaam en e-mailadres in. De gebruikersnaam en Het e-mailadres zijn voor BARS hetzelfde.

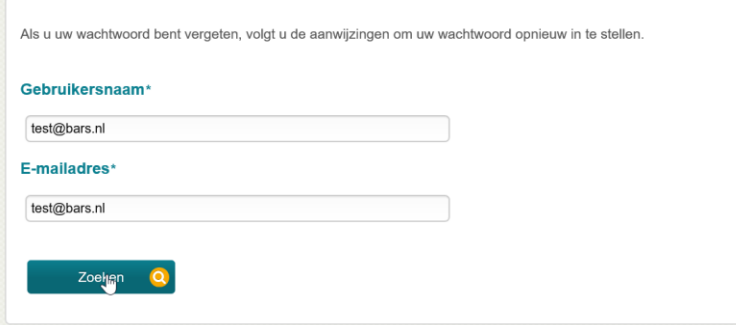

Als u dit gedaan heeft klikt u vervolgens op ZOEKEN. Het systeem gaat vervolgens kijken of de ingevoerde Gebruikersnaam/E-mailadres voorkomen in BARS.

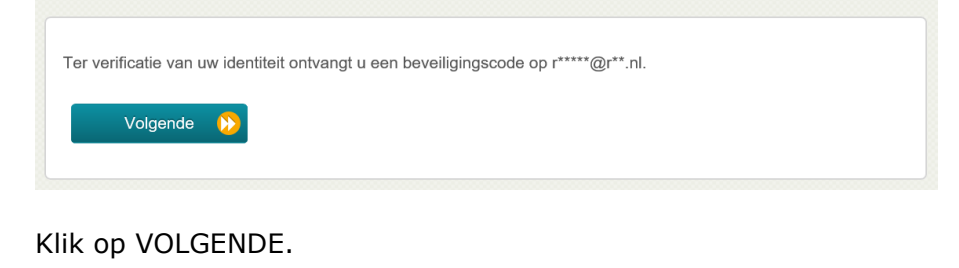

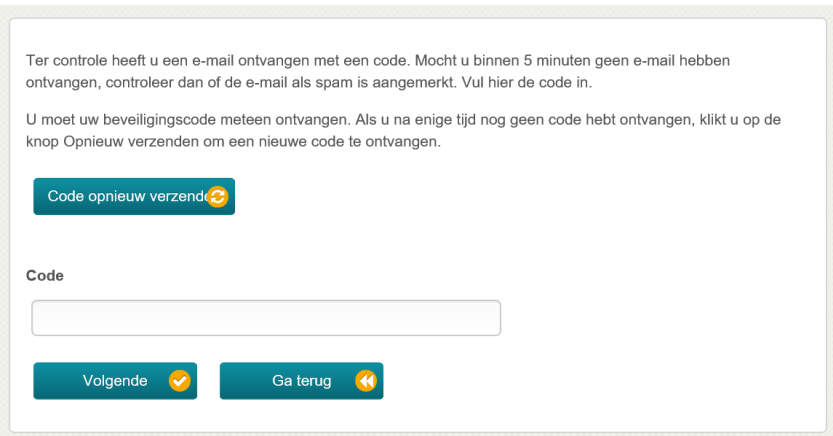

U heeft een e-mail ontvangen van **[noreply@mobi-id.nl](mailto:noreply@mobi-id.nl)**. Hierin ziet u onderstaande tekst staan met de **code** die u kunt gebruiken om een nieuw BARS wachtwoord in te stellen.

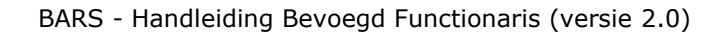

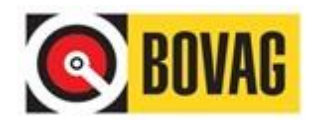

# **Mobi-ID**

Geachte heer, mevrouw,

Met deze code kunt u binnen 30 minuten uw wachtwoord instellen: JByUsTMX36phN6N3

Op www.mobi-id.nl vindt u meer informatie over Mobi-ID, veel gestelde vragen, het gebruik en Mobi-ID applicatie beheer.

Wanneer u de code niet meer kunt invullen kunt u ook hier klikken om een nieuw wachtwoord in te stellen.

Voer de code uit de ontvangen e-mail in en klik op VOLGENDE.

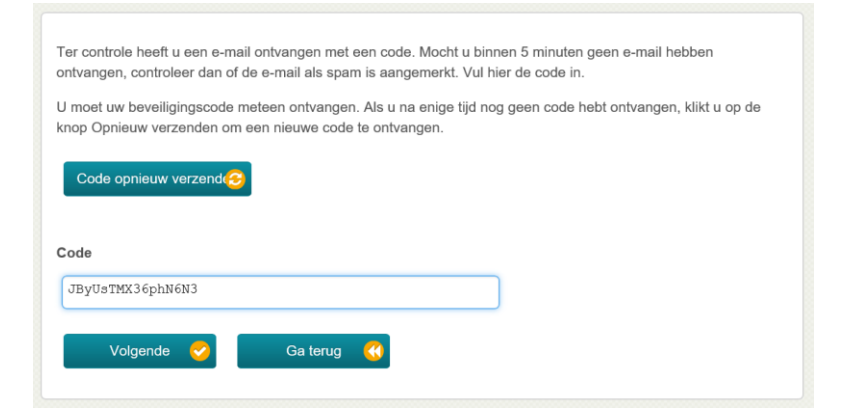

U krijgt nu de melding dat de ontvangen code geverifieerd is.

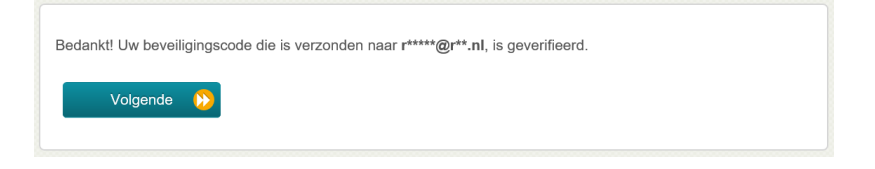

#### Klik op VOLGENDE.

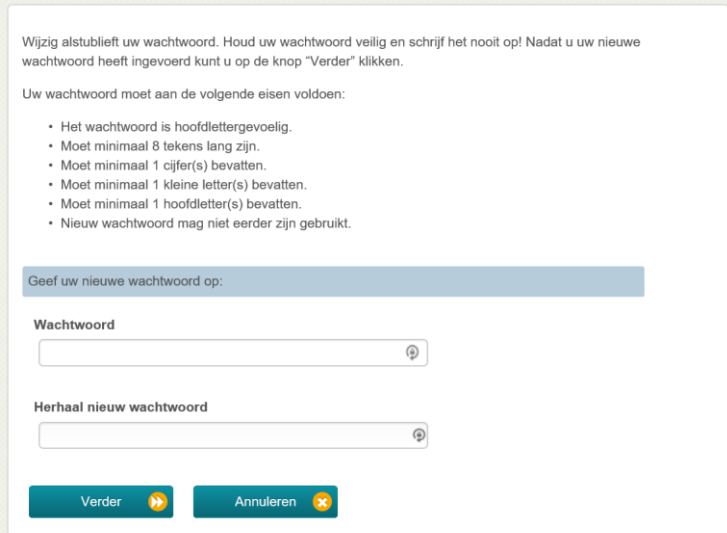

#### U kunt nu uw zelf gekozen nieuwe wachtwoord opvoeren.

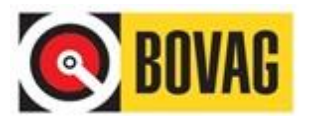

Volgende

Als uw nieuwe wachtwoord geaccepteerd is ziet u dat terug op het scherm.

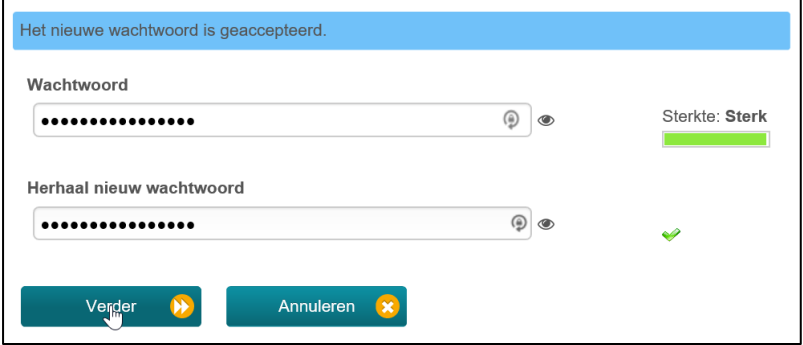

Klik op VERDER en vervolgens krijgt u te zien dat het BARS wachtwoord is gewijzigd. U kunt vervolgens via Mobi-ID met dit nieuwe BARS wachtwoord en uw bestaande BARS gebruikersnaam inloggen.

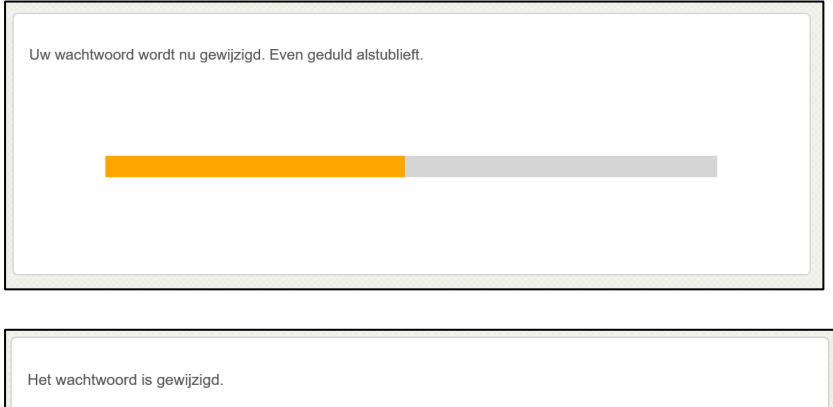

U krijgt per e-mail ook nog een bevestiging van het wijzigen van het BARS wachtwoord.

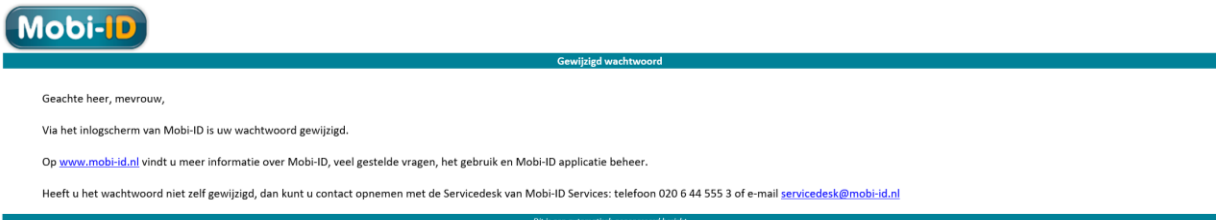

**LET OP:** Mocht het aanmaken van een nieuw BARS wachtwoord niet werken dan kunt u contact opnemen met het de Servicedesk van RDC.

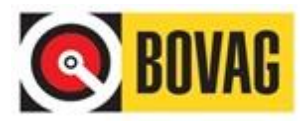

# <span id="page-8-0"></span>**3.3 Toevoegen van een Medewerker**

U selecteert het tabblad **Beheer**, waarna het onderstaande scherm wordt getoond:

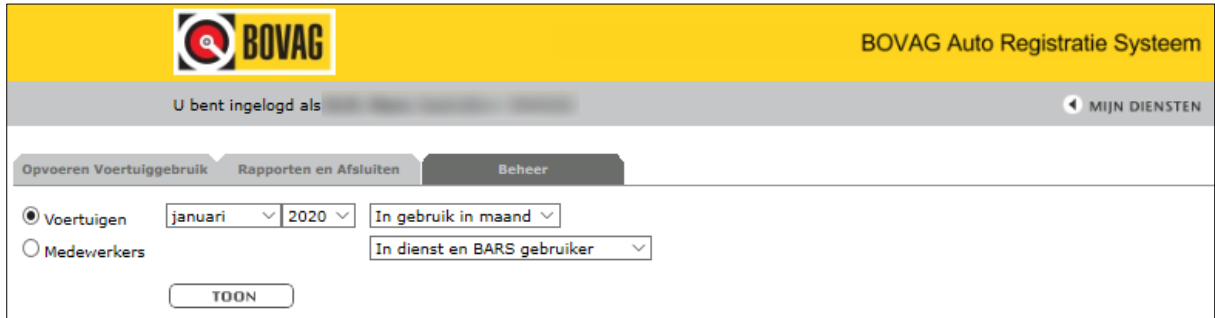

Selecteer de bullet naast **Medewerkers** en klik op de knop **TOON**. U krijgt dan een overzicht van alle ingevoerde medewerkers die zowel in dienst zijn bij uw bedrijf als ook toegang tot BARS hebben:

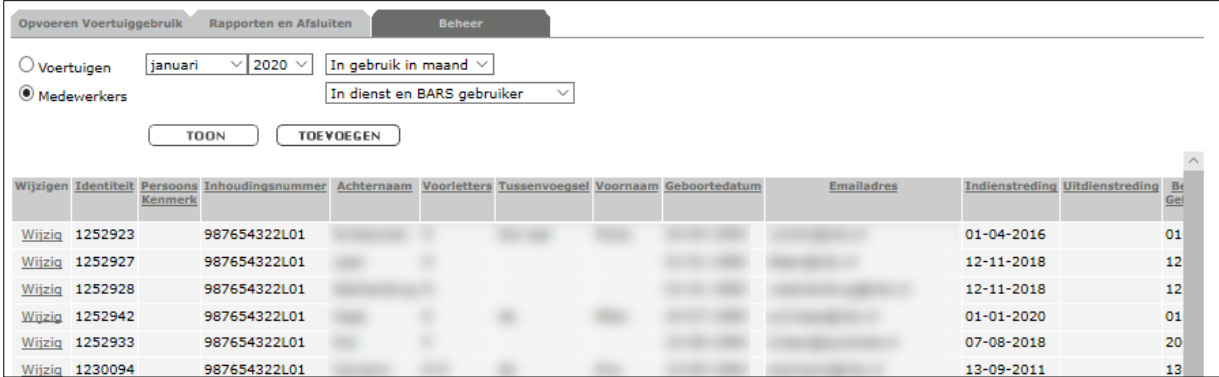

Indien het de eerste keer is dat u het scherm aanroept, worden uitsluitend de gegevens van de Bevoegd Functionaris weergegeven. U dient als Bevoegd Functionaris alleen nog uw eigen gegevens aan te vullen; klik hiervoor op **Wijzig** op de regel waar uw naam staat.

Om een nieuwe medewerker toe te voegen, klikt u op de knop **TOEVOEGEN**. Het wijzigen van medewerk(st)er gegevens doet u via "**Wijzig**" in de linker kolom van het overzicht van medewerkers.

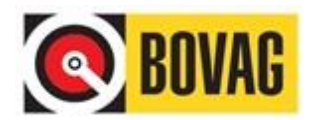

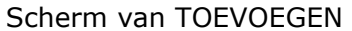

#### Scherm van WIJZIGEN

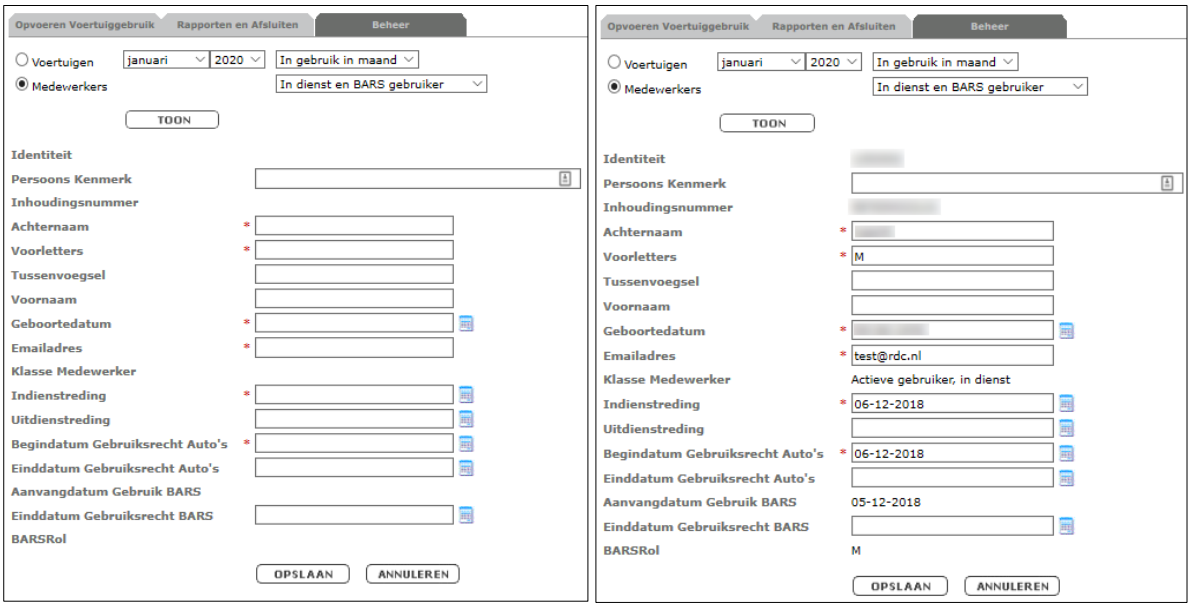

Afhankelijk van uw keuze wordt een scherm getoond waarin u de gegevens van een medewerk(st)er kunt invoeren of wijzigen (hierboven een voorbeeld van een toevoeging en een wijziging).

Gegevens (en registraties) van een Medewerker kunnen niet worden verwijderd. Ook niet nadat de medewerker uit dienst is gegaan. Dit is een eis van de Belastingdienst. Alle velden met een asterisk (\*) dienen ingevuld te zijn.

#### **Persoons Kenmerk**

Het persoons kenmerk kan gevuld worden met een uniek kenmerk per medewerker. Dit veld is echter niet verplicht om te vullen.

**Indiensttreding** De datum waarop de medewerker in dienst is getreden bij uw bedrijf.

#### **Uitdiensttreding**

De datum waarop de medewerker uit dienst treed bij uw bedrijf. De hier ingevoerde datum dient ná de datum te vallen die u bij Indiensttreding hebt ingevoerd. De datum van uitdiensttreding dient tijdig te worden ingevoerd en mag in de toekomst liggen.

#### **Begindatum Gebruiksrecht Auto's**

Vanaf deze datum doet de medewerker mee met de regeling. In de meeste gevallen is de Begindatum Gebruiksrecht Auto's gelijk aan de datum van Indiensttreding.

#### **Einddatum Gebruiksrecht Auto's**

Vanaf deze datum worden er geen registraties meer toegestaan in BARS; de medewerker doet vanaf deze datum niet meer mee met de regeling. Het invullen van deze datum heeft geen effect op reeds eerder ingevoerde registraties; deze blijven inzichtelijk zolang de medewerker toegang heeft tot het BARS systeem.

#### **Aanvangdatum Gebruik BARS**

Deze datum kunt u niet zelf invullen, maar zal automatisch aangemaakt worden bij het invoeren van een nieuwe medewerker. Vanaf de hier getoonde datum heeft de medewerker toegang tot het BARS systeem.

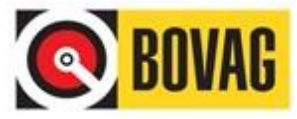

#### **Einddatum Gebruiksrecht BARS**

Vanaf deze datum heeft de medewerker geen toegang meer tot het BARS systeem.

Na het invullen van dit scherm, klikt u op de knop **OPSLAAN**. U ontvangt dan de volgende werkdag een e-mail met de inloggegevens van de medewerker. Deze gegevens dient u aan de betreffende medewerk(st)er te verstrekken. Het opvoeren van een medewerk(st)er wordt met een mail bevestigd.

## <span id="page-10-0"></span>**3.4 Bijzonderheden omtrent accounts**

#### **Bent u Bevoegd Functionaris en gebruikt u ook voertuigen?**

Als u als Bevoegd Functionaris ook een (demo) auto van de zaak krijgt toegewezen, kunt u met uw eigen account de registraties invoeren. U hoeft zichzelf niet als Medewerker op te voeren.

#### **Partners en/of gezinsleden van de directie die ook auto's gebruiken?**

Als de partner en/of ander gezinslid van de directeur ook in een auto van de zaak rijdt, maar niet bij het bedrijf werkzaam is, dient de directeur tweemaal, driemaal etc. in het systeem ingevoerd te worden. Onder naam 1 zal hij de registratie van zijn eigen voertuig kunnen registreren en onder naam 2 het voertuig van zijn partner. Beide maandopgaven zullen dan met het salaris van de directeur worden verrekend.

#### **Wat gebeurt er als ik het e-mailadres wijzig van een medewerker?**

Als u een e-mailadres wijzigt van een medewerk(st)er gaat dit pas de volgende werkdag in. Vanaf die dag is het gewijzigde e-mailadres als inlog gegeven te gebruiken. Het wachtwoord blijft ongewijzigd en u ontvangt geen bevestigingsmail van BARS.

#### <span id="page-10-1"></span>**3.5 Overzichten van medewerkers**

U heeft de mogelijkheid om verschillende overzichten van medewerkers te genereren met BARS. Ga hiervoor naar het tabblad **Beheer** en selecteer **Medewerkers**:

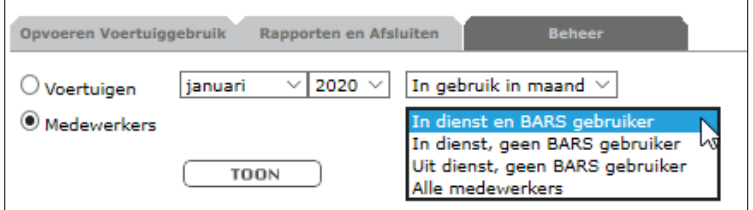

Aan de hand van het dropdown-menu heeft u de volgende overzichten tot uw beschikking:

#### ❖ **In dienst en BARS gebruiker**

Hiermee krijg u een overzicht te zien van alle medewerkers die in dienst zijn bij uw bedrijf en toegang hebben tot BARS.

#### ❖ **In dienst, geen BARS gebruiker**

Hiermee krijg u een overzicht te zien van alle medewerkers die in dienst zijn bij uw bedrijf, maar geen toegang hebben tot BARS.

#### ❖ **Uit dienst, geen BARS gebruiker**

Hiermee krijg u een overzicht te zien van alle medewerkers die in dienst zijn geweest bij uw bedrijf en ook geen toegang meer hebben tot BARS.

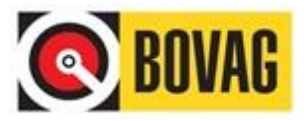

#### ❖ **Alle medewerkers**

Hiermee krijg u een overzicht te zien van alle medewerkers.

## <span id="page-11-0"></span>**3.6 Voertuigen**

De voertuiggegevens worden getoond aan de hand van het kenteken en zoals ze bekend zijn in het kentekenregister van RDW. U kunt de voertuiggegevens wijzigen, bijvoorbeeld in het geval dat BARS niet in staat is geweest om met de gegevens die voorhanden zijn een catalogusprijs en/of bijtellingpercentage te berekenen of indien u zelf van mening bent dat de catalogusprijs aangepast en/of bijtellingpercentage dient te worden.

Om te wijzigen gaat u naar het tabblad **Beheer** en vult u de bullet in bij **Voertuigen** in en klikt u op de knop **TOON**.

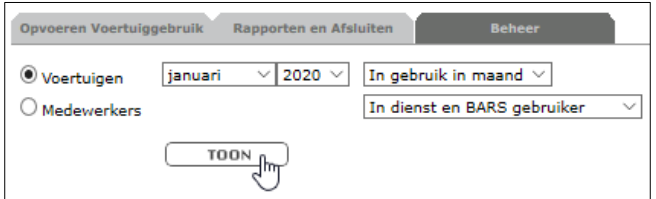

U krijgt dan een lijst met voertuigen welke door uw medewerkers in gebruik is/zijn (geweest).

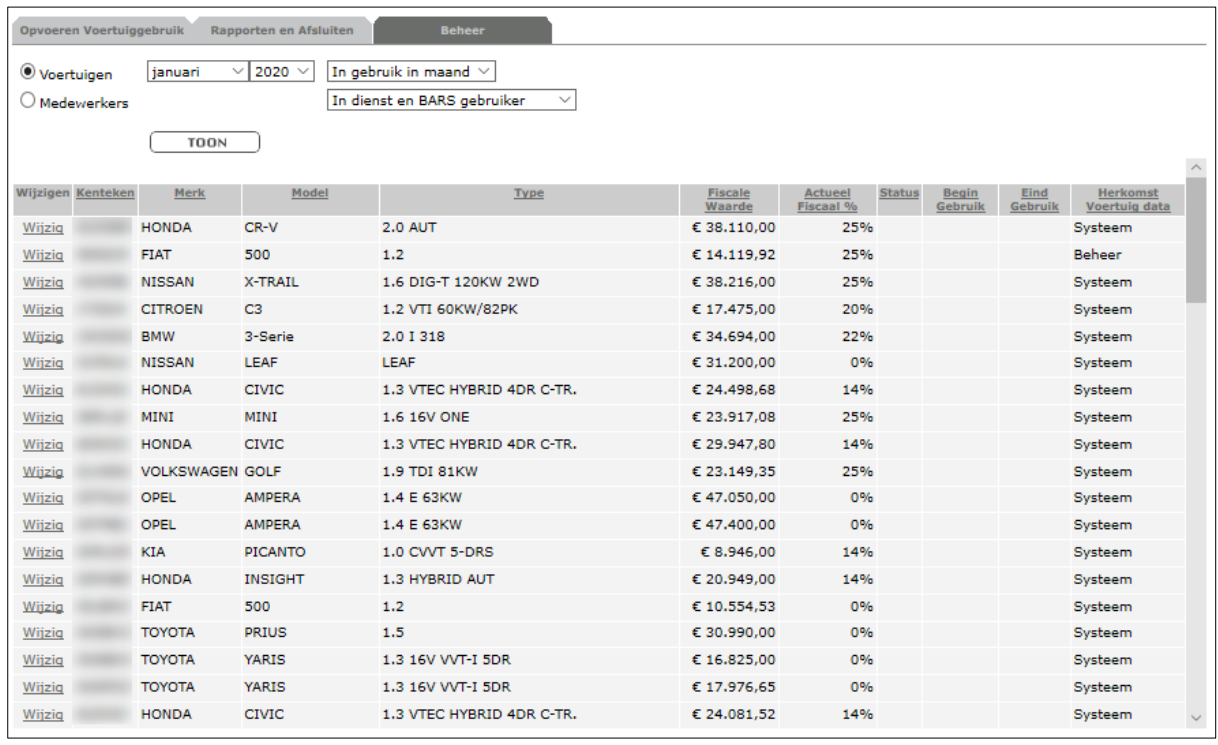

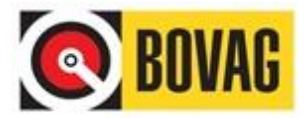

Klik vervolgens in de kolom **Wijzigen** op het woord **Wijzig** in de regel van het te wijzigen voertuig. U krijgt dan een scherm als deze:

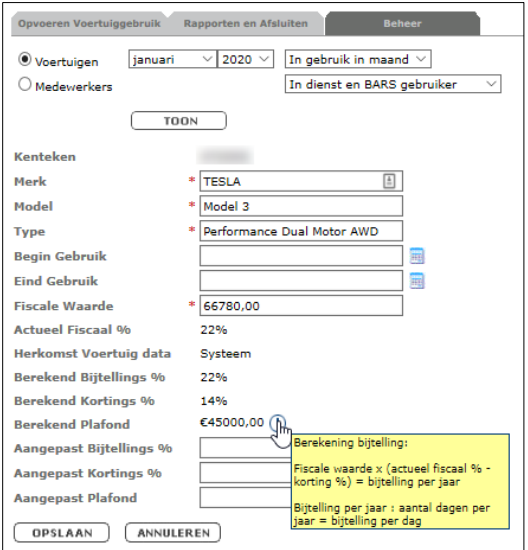

De wijzigingen die door de bevoegd functionaris kunnen worden gedaan aan het voertuig zijn:

- Merk
- Model
- Type
- Fiscale waarde
- Aangepast bijtellings %
- Aangepast Kortings %
- Aangepast Plafond

Pas uw wijzigingen toe en klik op **OPSLAAN** om de wijziging definitief te maken. De wijzigingen zijn direct van toepassing op alle registraties die betrekking hebben op het gewijzigde kenteken en uitsluitend voor nog niet afgesloten perioden. In een afgesloten periode vinden geen (financiële) wijzigingen plaats.

# <span id="page-12-0"></span>**4.0 Rapporten**

#### <span id="page-12-1"></span>**4.1 Soorten rapportages**

Als Bevoegd Functionaris bent u er verantwoordelijk voor om controles uit te voeren op het juist en tijdig opleveren van de gegevens door de Medewerkers. Het tabblad **Rapporten en Afsluiten** biedt die controle mogelijkheid.

Na selectie van het tabblad verschijnt onderstaand scherm:

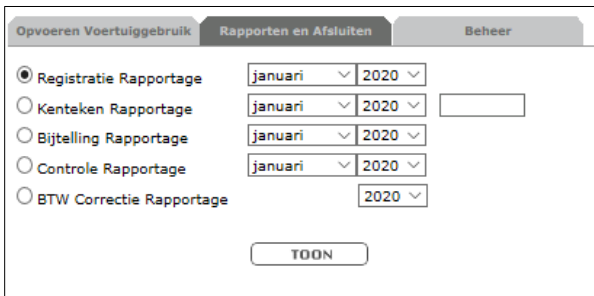

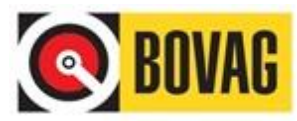

#### ❖ **Registratie Rapportage**

Deze rapportage laat zien wat de Medewerker in een geselecteerde periode heeft vastgelegd. De registratie kan de **Status** Gesloten (G) of Open (O) zijn. Dit is tevens het enige rapport wat de Medewerker zelf kan opvragen.

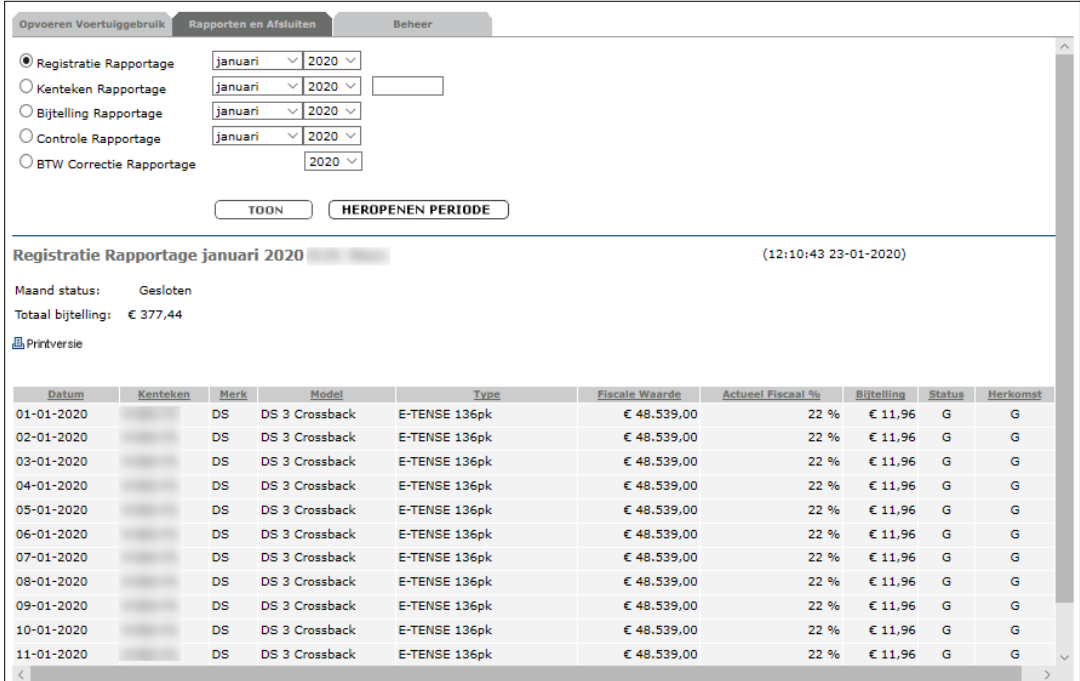

#### ❖ **Kenteken Rapportage**

Dit rapport laat zien, na het invullen van het kenteken, wie dit voertuig in de opgevraagde maand tot zijn/haar beschikking heeft gehad. Tevens is de status van de registratie hierin te zien.

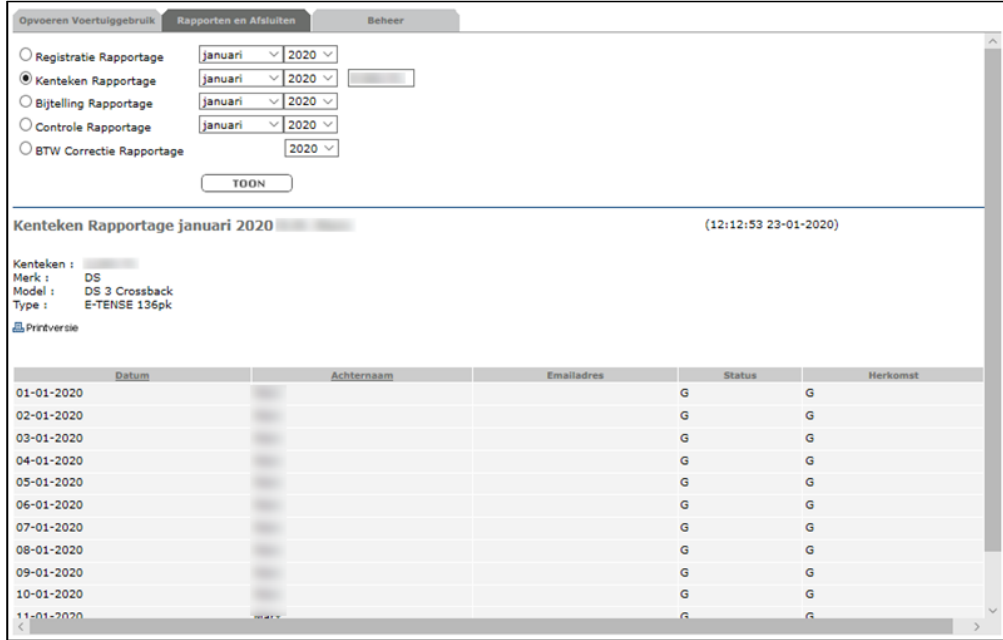

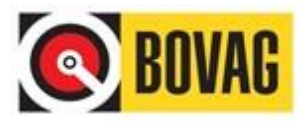

#### ❖ **Bijtelling Rapportage**

Deze functie toont per Medewerker, voor de geselecteerde maand, wat de bijtelling is geweest of momenteel is. Is de periode niet gesloten dan wordt de bijtelling t/m de geregistreerde datum getoond. Dit rapport kunt u alleen exporteren naar een CSVbestand, welke u kunt bewerken in Excel en opslaan bij uw digitale administratie.

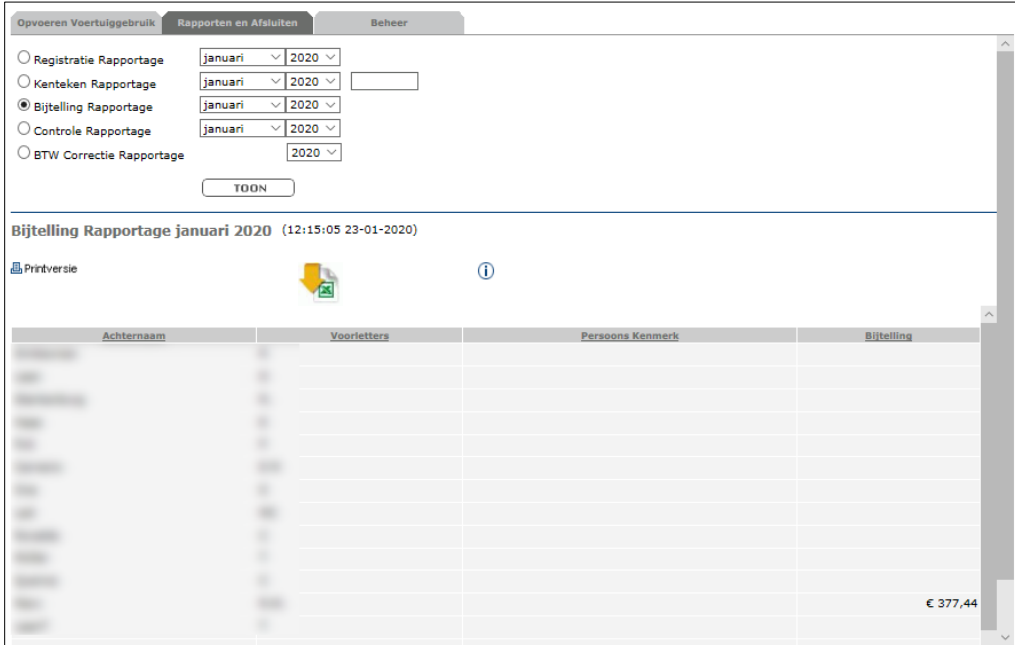

#### ❖ **Controle Rapportage**

Deze toont van alle Medewerkers, voor de geselecteerde maand en per Medewerker, wat de status is. Hier heeft u tevens de mogelijkheid om uw medewerkers die een periode nog niet hebben afgesloten, een aanmaning te sturen. Zonder nadere selectie krijgen alle medewerkers met een open periode in de geselecteerde maand een herinneringsmail. Als er één medewerker wordt geselecteerd, krijgt alleen deze persoon een e-mail, mits deze een open periode in de geselecteerde maand heeft.

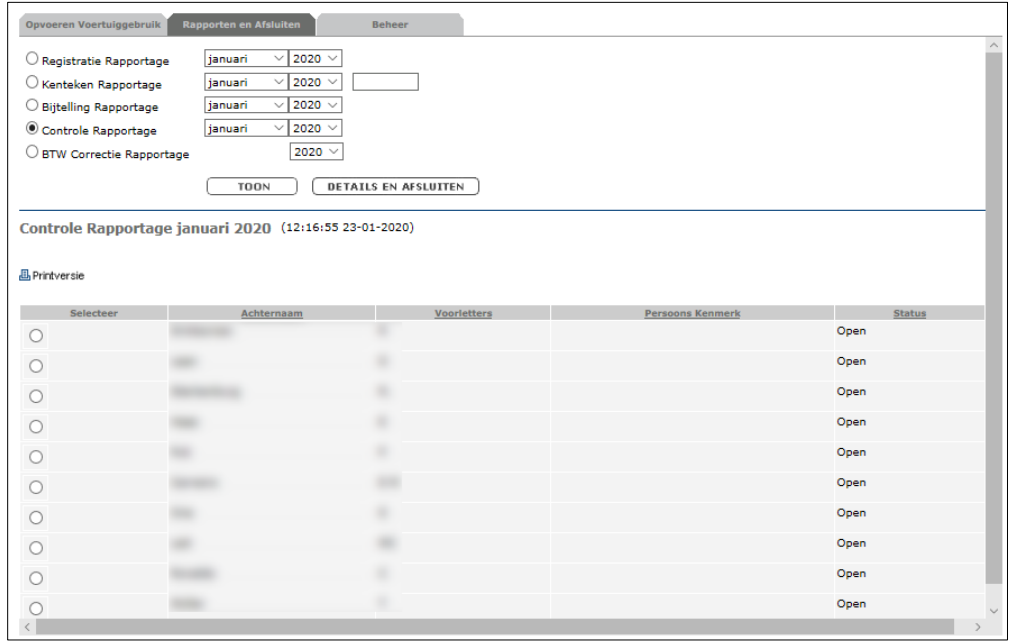

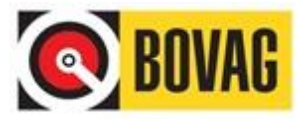

#### ❖ **BTW Correctie Rapportage**

Deze rapportage berekent de correctie op basis van bestaande formules. Meer informatie hierover is terug te lezen in bijlage 1.

## <span id="page-15-0"></span>**4.2 Een periode afsluiten**

Als een Medewerker een periode nog niet heeft afgesloten terwijl dit wel zou moeten, heeft u de keuze uit de volgende mogelijkheden:

- U verzoekt de Medewerker zelf de periode alsnog af te sluiten.
- U besluit dit zelf te doen omdat de Medewerker voor langere tijd afwezig is.

Om dit laatste te doen, roept u eerst de **Controle Rapportage** op:

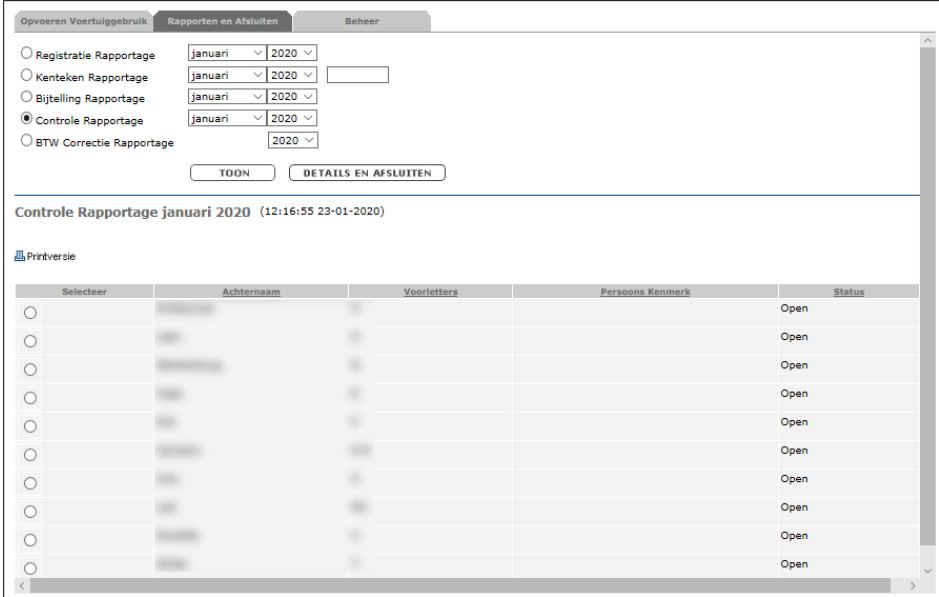

Vervolgens selecteert u de medewerker wiens maandgegevens u geforceerd wilt sluiten door op de bullet in de linker kolom te klikken.

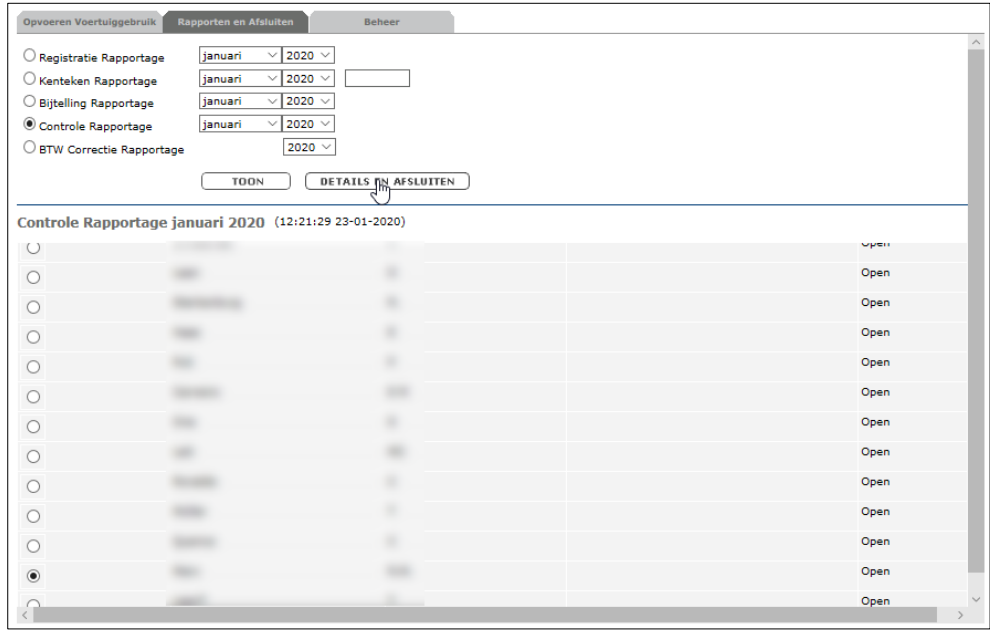

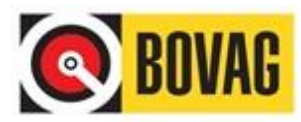

Vervolgens klikt u op de knop **DETAILS EN AFSLUITEN** te klikken. De registratie(s) van de geselecteerde medewerk(st)er worden nu getoond:

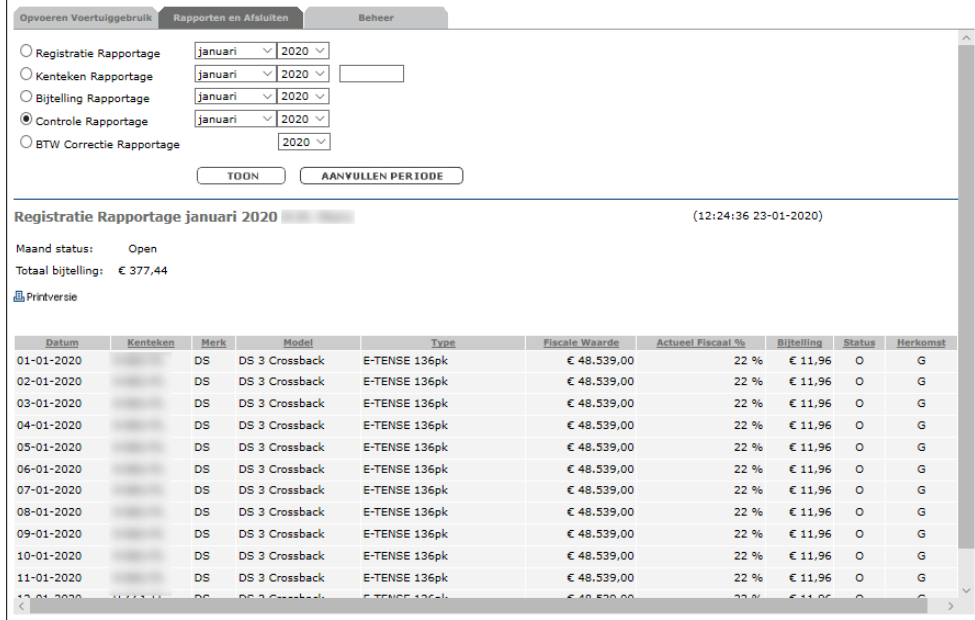

Klik tenslotte op de knop **AANVULLEN PERIODE**. De gegevens over de geselecteerde periode worden gecontroleerd en waar nodig aangevuld.

Nadat dit is gedaan klikt u op de knop **AFSLUITEN PERIODE**. De periode voor de geselecteerde medewerk(st)er hiermee afgesloten. Bij maand status ziet u nu ook gesloten staan.

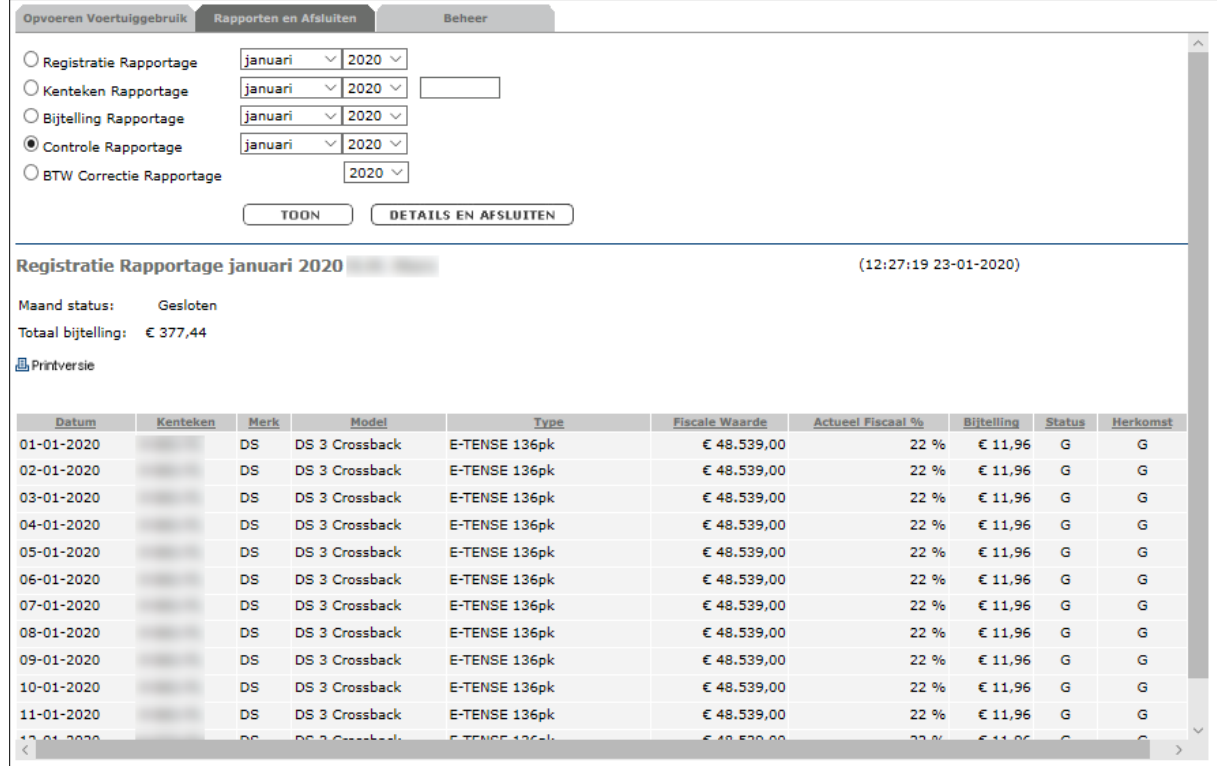

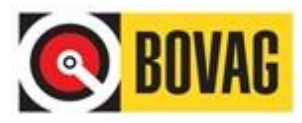

## <span id="page-17-0"></span>**4.3 Een periode heropenen**

Wanneer een Medewerker een periode reeds heeft afgesloten, kunt u als Bevoegd Functionaris i.v.m. een correctie de maand heropenen. U kunt t/m drie maanden terug een periode heropenen. Stel, het is nu de maand april, dan kunt u tot en met januari heropenen.

Om een maand te heropenen, roept u de **Controle Rapportage** op:

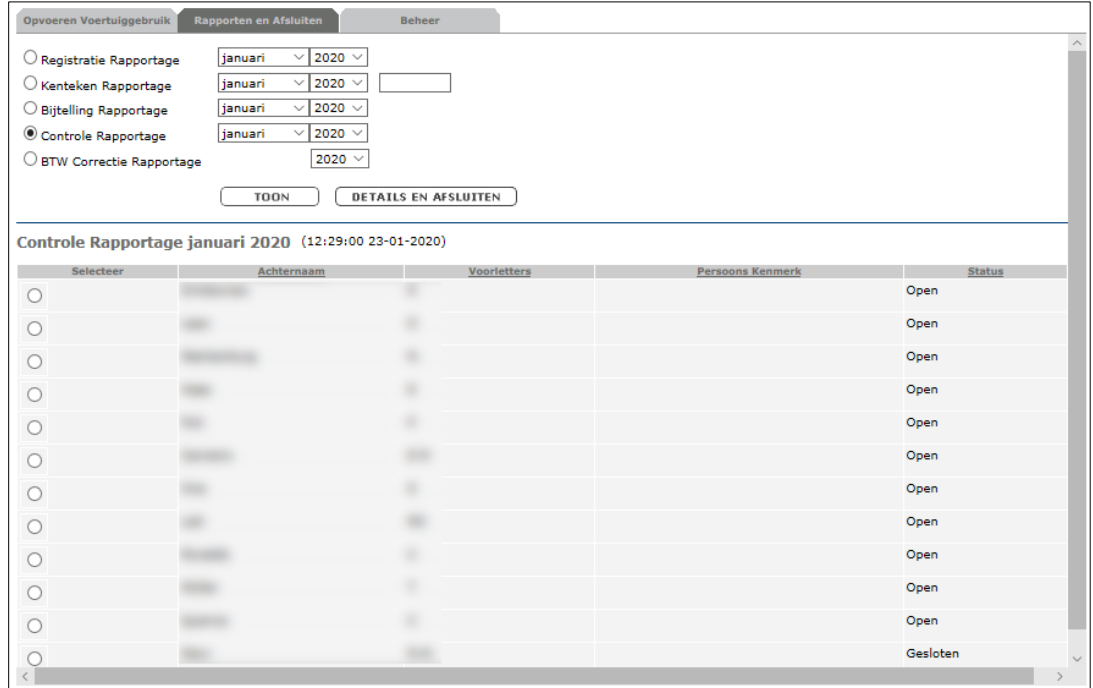

Vervolgens selecteert u de medewerker wiens maandgegevens u wilt heropenen door op de bullet in de linker kolom te klikken.

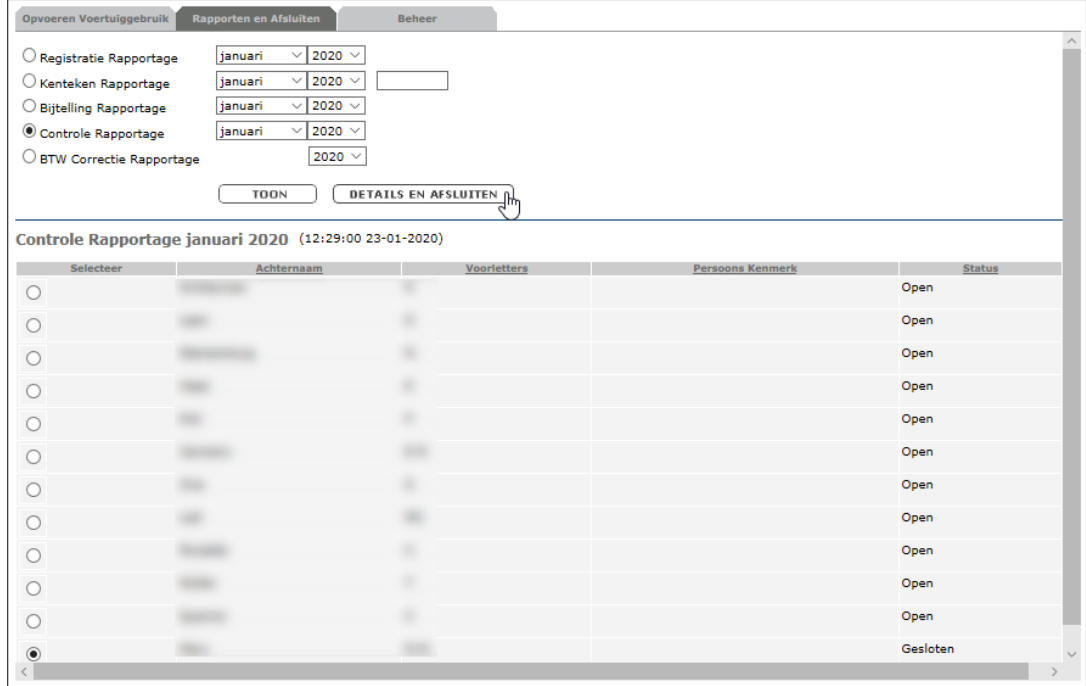

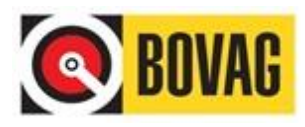

Vervolgens klikt u op de knop **DETAILS EN AFSLUITEN**. De registratie(s) van de geselecteerde medewerk(st)er worden nu getoond:

Klik tenslotte op de knop **HEROPENEN PERIODE**.

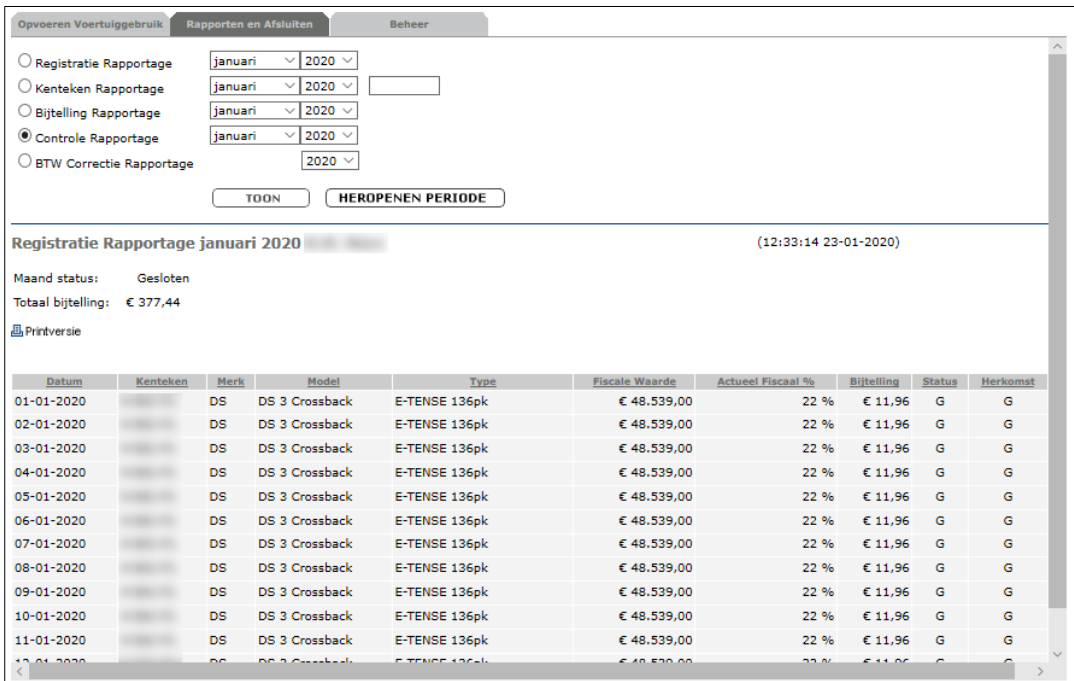

De periode voor de geselecteerde medewerk(st)er is hiermee heropend, welke nu zelf zijn/haar correctie toe kan gaan passen.

# <span id="page-18-0"></span>**5.0 Wanneer bijtellen?**

Als u het loon uitbetaalt, kan het zijn dat het gebruik van de auto's over dat loontijdvak nog niet bekend is. In dat geval mag u de bijtelling over dat loontijdvak toerekenen aan het direct opvolgende loontijdvak.

Voorbeeld: u betaalt het loon per maand uit. U kunt de bijtelling over maart pas eind maart vaststellen. De bijtelling mag u toerekenen aan april. De inhouding over de bijtelling van maart vindt dan in april plaats.

**LET OP**: bij ontslag van een werknemer/einde dienstverband moet u de laatste bijtelling nog verwerken. U moet hierover uiterlijk inhouden op het laatste moment dat nog loon in geld aan de werknemer wordt uitbetaald.

#### ❖ **Softwarepakketten**

Voor diegenen die werken met software pakketten van loonadministraties die niet voorzien in het verwerken in een maand later, kunt u er ook voor kiezen om één maand geen bijteling te heffen, maar in een daaropvolgende maand. Op die manier vindt de inhouding over de bijtelling automatisch een maand later plaats en hoeft u niet constant te verrekenen.

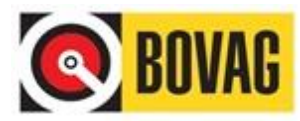

# <span id="page-19-0"></span>**6.0 Wat te doen bij wijziging bevoegd functionaris?**

Als de persoon die de rol van bevoegd functionaris wordt gewijzigd binnen het bedrijf dan moet u dit doorgeven aan het RDC.

Bij het wijzigen van een bevoegd functionaris heeft het RDC de volgende gegevens nodig:

Huidige bevoegd functionaris:

- Voor- en achternaam
- BARS e-mailadres
- BSN-nummer (indien bekend)
- RDC nummer van de vestiging of vestigingen waarbinnen de rol van bevoegd functionaris wordt vervuld
- Inhoudingsnummer vestiging (=loonheffingennummer)

Is de persoon die de rol van bevoegd functionaris gaat overnemen nog niet bekend in BARS dan moet deze eerst in BARS als medewerker worden aangemaakt door de huidige bevoegd functionaris.

Nieuwe bevoegd functionaris:

- E-mailadres
- Voornaam
- **Voorletters**
- **Tussenvoegsels**
- Achternaam
- Geboortedatum
- BSN-nummer
- Datum vanaf wanneer wijziging dient in te gaan
- Wat is de reden van wijziging?

Het RDC zal voor u de medewerker omzetten naar bevoegd functionaris, zodat deze persoon vanaf de door u aangegeven datum deze rol zal kunnen gaan vervullen.

# <span id="page-19-1"></span>**7.0 Omzetting medewerker(s) naar andere vestiging**

Het kan voorkomen dat een medewerker van vestiging veranderd. In zo'n geval zal het BARS account ook omgezet moeten worden. Het bestaande BARS account van de medewerker of bevoegd functionaris moet uniek zijn en kan dus niet één op één worden omgezet naar een andere vestiging. Tenzij het deel achter de @ in het e-mailadres ook veranderd.

Voorbeeld:

Medewerker met BARS account [voorbeeld@bedrijfsnaam.nl](mailto:voorbeeld@bedrijfsnaam.nl) gaat van vestiging A naar vestiging B en wil dit BARS account graag behouden. De bevoegd functionaris van vestiging A zal dan eerst het bestaande BARS account aan moeten passen naar bijvoorbeeld [voorbeeld01@bedrijfsnaam.nl.](mailto:voorbeeld01@bedrijfsnaam.nl) Vervolgens kan de bevoegd functionaris van vestiging B het oorspronkelijke BARS account, dus [voorbeeld@bedrijfsnaam.nl](mailto:voorbeeld@bedrijfsnaam.nl) weer opvoeren bij vestiging B.

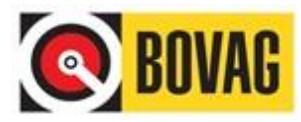

# <span id="page-20-0"></span>**8.0 Openstelling en Ondersteuning**

Voor ondersteuning is de servicedesk van RDC inMotiv Nederland op onderstaande tijden bereikbaar. U kunt de servicedesk benaderen indien uw wachtwoord is geblokkeerd of het systeem niet reageert zoals u zou verwachten. Voor vragen over de werking van BARS kunt u deze handleiding raadplegen, de veel gestelde vragen op [https://www.rdc.nl/producten/bars/.](https://www.rdc.nl/producten/bars/)

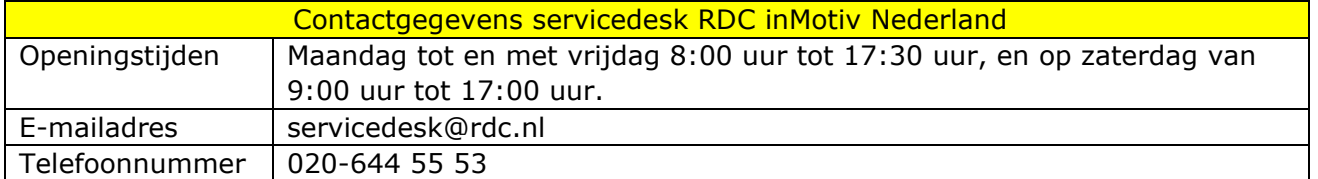

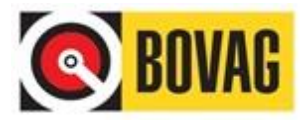

# <span id="page-21-0"></span>**Bijlage 1: BARS en de BTW correctie**

De regels vanaf 2011: een overzicht

1. Btw-correctie over de periode 1 januari t/m 30 juni 2011: 12 % x bijtellingspercentage x catalogusprijs incl.btw/ bpm x (181/365). Nb. woonwerkverkeer geldt in deze periode niet als privégebruik voor de btw.

2. Btw-correctie over de periode 1 juli t/m 31 december 2011:

2,7 % x gemiddelde cataloguswaarde ter beschikking gestelde auto's x het aantal medewerkers dat een auto voor de btw privé heeft gebruikt x (184/365). Let op: woonwerkverkeer geldt vanaf 1 juli 2011 weliswaar niet voor de loonbelasting als 'privé', maar wel voor de btw! Dit betekent dat medewerkers die alleen woon-werkverkeer rijden met hun auto van de zaak, toch meegewogen moeten worden in de btw-correctie.

3. Btw-correctie vanaf 1 januari 2012:

2,7 % x gemiddelde cataloguswaarde ter beschikking gestelde auto's x het aantal medewerkers dat een auto voor de btw privé heeft gebruikt (geen correctie naar het aantal dagen, aangezien de formule geldt voor heel 2012).

#### **Formule uitsluitend woon-werkverkeer**

Uitsluitend woon-werkverkeer (geen overig privégebruik) geldt alleen voor semester 2 van 2011 en vanaf 01-01-2012. Voor semester 2 van 2011 betekentdit: (184/365) x (214/365) = 0,295. Voor een auto die in semester 2 uitsluitend gebruikt is voor zakelijke doeleinden en woon-werkverkeer, zien we de volgende formule bij bv. een VW Golf meteen catalogusprijs incl. btw/bpm van € 20.000 btw-correctie is = 2,7 %  $\times$  € 20.000, $x$  0,295 = € 159,30 (voor de periode 01-07-2011 t/m 31-12-2011). Bovenstaande methode kan aantrekkelijk zijn, want zonder toepassing van de 'woonwerkverkeer regel' zou de uitkomst zijn: btw correctie = 2,7 %  $\epsilon$  20.000,- x  $(184/365) = \epsilon$  272,22. Voor het jaar 2012 geldt de formule: btw-correctie = 2,7 % x catalogusprijs (incl. btw/bpm) x (214/365).

#### **Hoe rekent BARS en met welke bijzondere situaties moet ik rekening houden?**

BARS berekent de correctie op basis van bovenstaande formules. Het is ook toegestaan om handmatig de correctie per dag middels een kilometeradministratie te berekenen. Om praktische redenen is daar in BARS echter niet voor gekozen. BARS gaat uit van een (ongewogen) gemiddelde waarde. BARS gaat voor de btw-correctie uit van de gegevensdie zijn ingevoerd voor de bijtelling (loonbelasting). Tevens gaat BARS ervan uit dat u recht heeft op volledige vooraftrek van de btw. Daarom moet het resultaat van de btw-correctie dat BARS weergeeft nog handmatig worden aangevuld met:

- Auto's die uitsluitend voor woon-werkverkeer zijn gebruikt vanaf 1 juli 2011 (hiervoor geldt een aparte formule, zie 'Formule uitsluitend woon-werkverkeer');
- Auto's die privé worden gebruikt, doch voor minder dan 500 km per jaar, vanaf 1 juli 2011;
- Overige auto's, zoals vaste auto's, die niet in BARS zijn en/of worden geregistreerd, vanaf 1 januari 2011;
- Marge-auto's, vanaf 1 januari 2011;

In de meeste gevallen kunt u voor het berekenen van deze aanvullingen uitgaan van de standaardregels zoals die op deze pagina zijn geformuleerd (zie: 'De regels vanaf 2011: een overzicht). BARS gaat bij de berekening van de btw-correctie uit van meerdere factoren.

Belangrijk zijn met name:

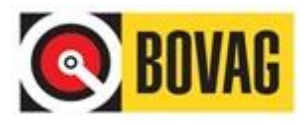

- De gemiddelde cataloguswaarde: deze wordt berekend door de catalogusprijzen van alle ingevoerde unieke kentekens te delen door het aantal unieke kentekens;
- Het aantal medewerkers: BARS gaat uit van het hoogste aantal medewerkers dat in een maand geregistreerd heeft, waarbij ook 'het aantal medewerkers' wordt getoond om eventueel personeelsverloop te kunnen herkennen, zodat u hiermee rekening kunt houden bij de btw-correctie;
- De veronderstelling dat er feitelijk geen eigen bijdrage van de werknemer is overeengekomen.

Daarom moet het resultaat van de btw-correctie dat BARS weergeeft nog handmatig worden aangepast indien:

- Een in BARS ingevoerde auto voor de bijtelling (loonbelasting) automatisch wordt aangevuld en daardoor ook in het tweede semester van 2011 voor de btw-correctie wordt betrokken, terwijl de auto feitelijk niet privé wordt gebruikt;
- Uw bedrijf in een bepaalde maand een piek heeft gehad m.b.t. het aantal geregistreerde medewerkers: het kan in dit geval interessant zijn om eventueel personeelsverloop te corrigeren;
- Er medewerkers zijn die een eigen bijdrage wegens privégebruik aan u betalen.

#### **Enkele rekenvoorbeelden**

### Rekenvoorbeeld 1e semester 2011 >>

Peter heeft op 1 maart 2011 een nieuwe Fiat Punto gekocht, een auto die op dat moment profiteert van vrijstelling van BPM en MRB. Peter koopt de auto 'op de zaak'. De catalogusprijs ex. btw bedraagt  $\epsilon$  14.000,-. De catalogusprijs incl. btw bedraagt derhalve € 16.660,-. In de catalogusprijs zit (16.660 –14.000) = € 2.660,- btw inbegrepen. Het bijtellingspercentage bedraagt 14 %. Op grond van de btwcorrectieregel in het eerste semester van 2011, bedraagt de btw-correctie: 12 % (vast percentage) x 14 % (bijtellingspercentage Fiat Punto)  $x \in 16.660$ , (catalogusprijs incl. btw/bpm) =  $\epsilon$ 279,89 btwcorrectie. De laatste stap is dat het bedrag van debtw-correctie nog moet worden aangepast naar het aantal dagen van semester 1 (181 dagen van 365 totaal). De btwcorrectie voor semester 1 van 2011 wordt dan: € 279,89 x (181/365) = € 138,7. Het voorgaande geldt alleen indien de Fiat ook privé is gebruikt.

#### Rekenvoorbeeld 2e semester 2011 >>

Autobedrijf Smit moet over 2011 een bedrag van € 100.000,- aan btw afdragen. Het autobedrijf heeft in 2011 echter ook een nieuwe Audi A5 gekocht t.w.v. €52.632,- ex. btw/ € 62.632,- incl. 19 % btw en wil hier € 10.000,- van aftrekken, zijnde het bedrag dat aan btw is betaald over de Audi. Wordt de nieuwe Audi uitsluitend binnen het bedrijf gebruikt (zonder 'privégebruik), dan wordt de verschuldigde btw over 2011: € 100.000.- (af te dragen btw) -  $\epsilon$  10.000,- (aftrek betaalde btw i.v.m. aanschaf Audi) =  $\epsilon$  90.000,aan btw te betalen over 2011. Wordt de Audi waarvan de btw is afgetrokken, ook privé gebruikt, dan moeten de voorgaande bedragen worden gecorrigeerd. Hierdoor kan de ondernemer in feite minder btw aftrekken. De huidige correctiefactor is 2,7 % van de cataloguswaarde incl. btw/bpm. Er kan dan in plaats van  $\epsilon$  10.000,- slechts  $\epsilon$  10.000 –  $(2,7\% \times \epsilon 62.632,-) = \epsilon 8.309,-$  van de door het bedrijf af te dragen btw (€ 100.000,-) worden afgetrokken. De btw-correctie bedraagt derhalve € 1.691,-, ofwel 2,7 % van de catalogusprijs. Ervan uitgaande dat bovenstaande gegevens alleen gelden voor het tweede semester van 2011, moet het resultaat nog worden gecorrigeerd door te vermenigvuldigen met 184/365. Nb. de BPM is in dit voorbeeld buiten beschouwing gelaten om praktische redenen.

#### Rekenvoorbeeld 2e semester 2011 >>

Autobedrijf Smit heeft in de periode 1 juli t/m 31 december 2011 naast de Audi, meer dan 100 overige registraties in BARS staan. Om de BTW te kunnen corrigeren op basis

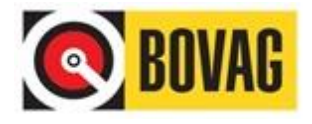

van de gemiddelde catalogusprijs, berekent BARS automatisch het aantal unieke kentekens. Hierdoor kan snel een gemiddelde cataloguswaarde worden vastgesteld, van bijvoorbeeld € 30.000,-. In totaal hebben er 5 medewerkers een auto 'privé' gebruikt. De correctie wordt dan: 2,7 % x € 30.000,- x 5 = € 4.050,-. Dit bedrag moet tenslotte worden vermenigvuldigd met (184/365), aangezien deze berekening in 2011 alleen geldt voor het tweede semester. Zonder gebruik van BARS zullenalle gegevens handmatig moeten worden bijgehouden en verwerkt.

#### Rekenvoorbeeld 2012 >>

Autobedrijf Smit heeft in 2012 in totaal met 75 (unieke) auto's rekening te houden voor de btw-correctie. BARS berekent automatisch de gemiddelde catalogusprijs, bijvoorbeeld € 20.000,- (incl. btw/bpm). De btw-correctie over heel 2012 bedraagt dan: 2,7 %  $\times$  € 20.000,- x het aantal medewerkers dat een auto privé heeft gebruikt. Zijn er bijvoorbeeld 10 medewerkers die een auto privé hebben gebruikt, dan wordt de btw correctie: 2,7 %  $\times \in 20.000$ , -  $\times 10 = \in 5.400$ , -. Aangezien dit bedrag geldt voor heel 2012, hoeft er geen correctie naar dagen/semester meer plaats te vinden.

#### **Twee voorbeelden van correcties**

1. Voorbeeld invoer voor de bijtelling in relatie tot de btw

Autobedrijf Smit voorziet twee verkoopmedewerkers van een auto van de zaak. Deze auto's mogen ook privé worden gebruikt. Het autobedrijf voert de gegevens standaard in BARS in voor berekening van de bijtelling (loonbelasting). BARS berekent de btwcorrectie automatisch.

#### 2. Voorbeeld geen invoer voor de bijtelling in relatie tot de btw

Autobedrijf Smit voorziet twee verkoopmedewerkers van een vaste auto van de zaak. Deze auto's mogen niet privé worden gebruikt. Wel mogen de verkopers de auto gebruiken voor woon-werkverkeer. Het autobedrijf voert deze auto's niet in BARS in, omdat de medewerkers niet hoeven bij te tellen voor de loonbelasting. Nu (uitsluitend) de btw-correctie vanaf 1 juli 2011 ook geldt voor woon-werkverkeer, moeten deze auto's worden meegewogen voor de btw-correctie. Deze moeten aan het resultaat van BARS worden toegevoegd. Let op: door een speciale regeling van de Belastingdienst kan de btw-correctie bij woon-werkverkeer lager uitvallen. Zie hiervoor de 'Formule uitsluitend woon-werkverkeer'.